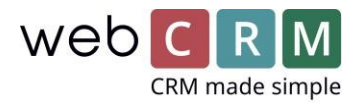

# Visma Addo – Användning

Med Visma Addo integrationen kan du signera dokument i webCRM, oavsett var i systemet du sparar dem. Vi rekommenderar att ni skapar PDF-mallar för offerter och avtal som ska signeras. Du gör det under Verktyg -> Mallar -> PDF-mallar.

## **1. Skicka dokument för signering**

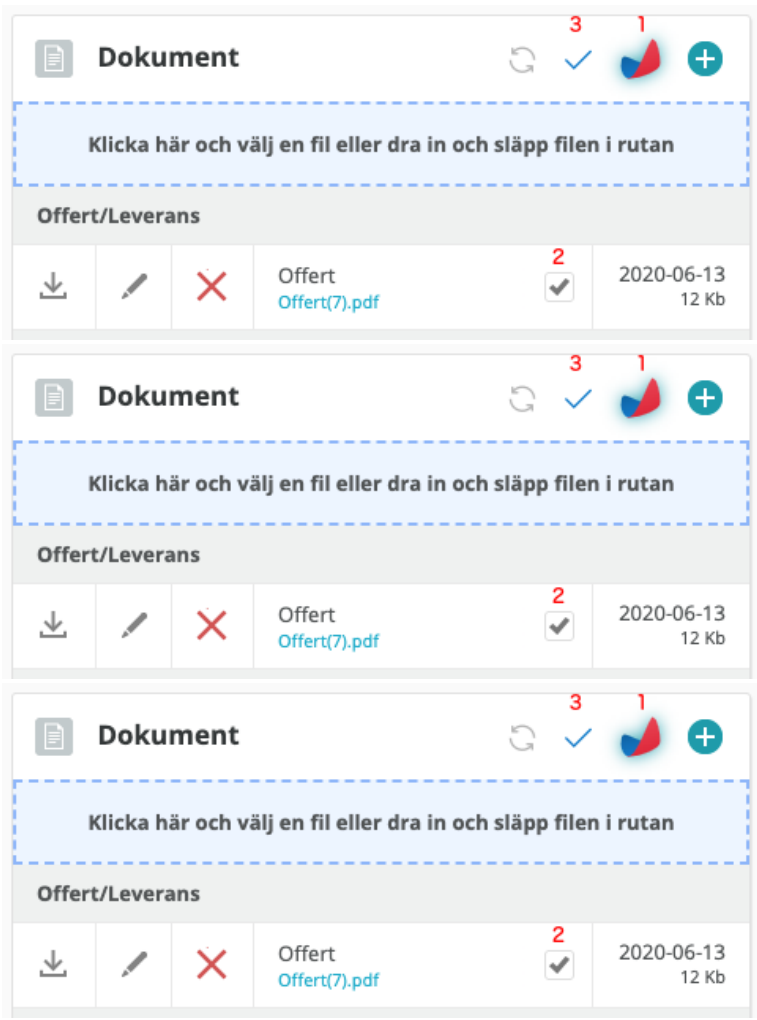

Gå till önskad plats i webCRM (exempelvis till en Affärsmöjlighet) och skapa eller ladda upp de dokument som du vill ha signerade. Klicka sedan på Visma Addo ikonen i dokumentrutan, markera dokumentet/dokumenten och klicka därefter på "check-märket" till vänster om Visma Addo ikonen:

Kontaktperson på t.ex. Affärsmöjligheten blir som standard mottagaren av dokumentet, men du kan också lägga till andra mottagare som finns registrerade på företaget, eller manuellt lägga till epostadresser och namn:

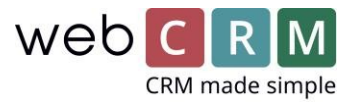

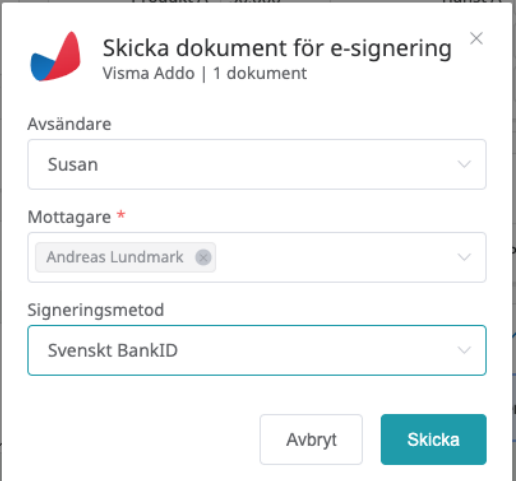

Välj signeringsmetod (du kan välja förvald i konfigurationen av integrationen), och klicka sen på "Skicka".

När dokumentet är skickat, så kan du se en ikon som visar att dokumentet väntar på signering:

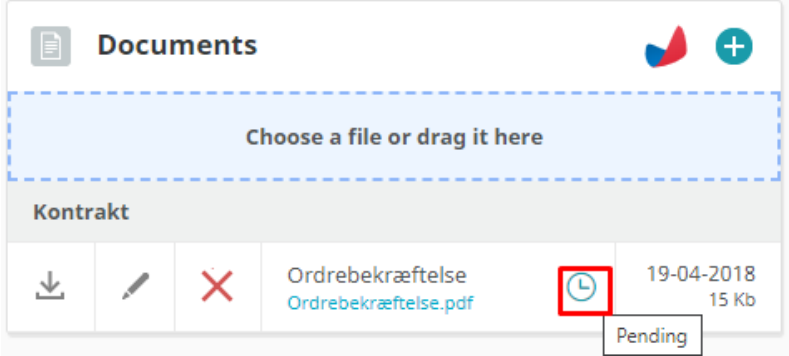

## **2. Mottag signeringen i webCRM**

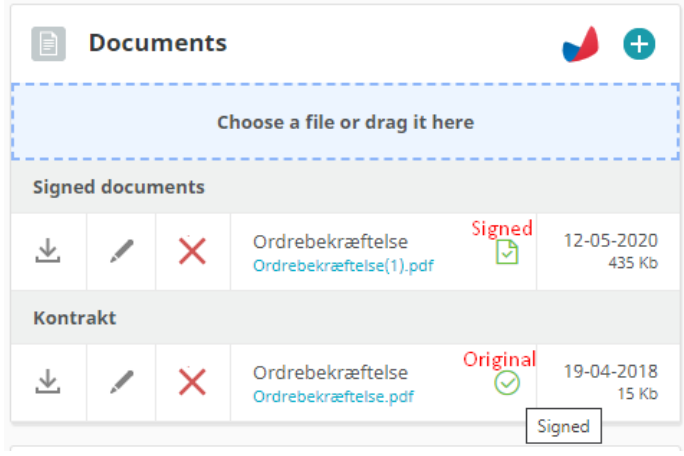

När dokumentet signerats av mottagaren, så uppdateras webCRM. Originaldokumentet markeras som signerat och det signerade dokumentet laddas upp i webCRM i önskad mapp. När du öppnar det signerade dokumentet så har det ett Visma Addo ID-nummer i sidan och en signatur. Se detta exempel: Signed document example.pdf

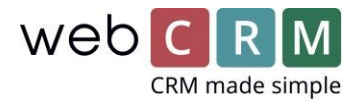

# **3. Signatur avvisas**

Om signering av dokumentet avvisas, så får originaldokumentet denna ikon i webCRM:

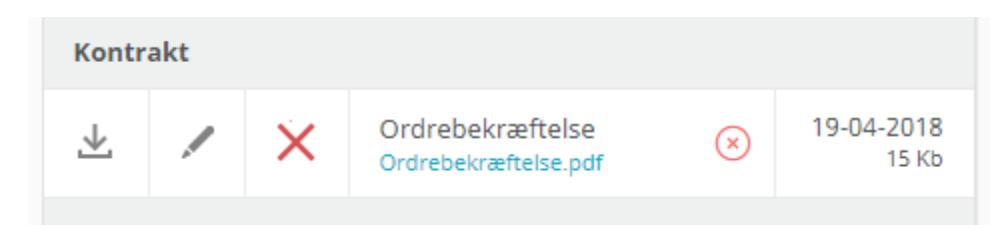

#### **4. Vad mottagaren ser**

Mottagaren/Mottagarna får ett e-mail från en Visma Addo mall (du väljer mall i konfigurationen av integrationen). Exempel:

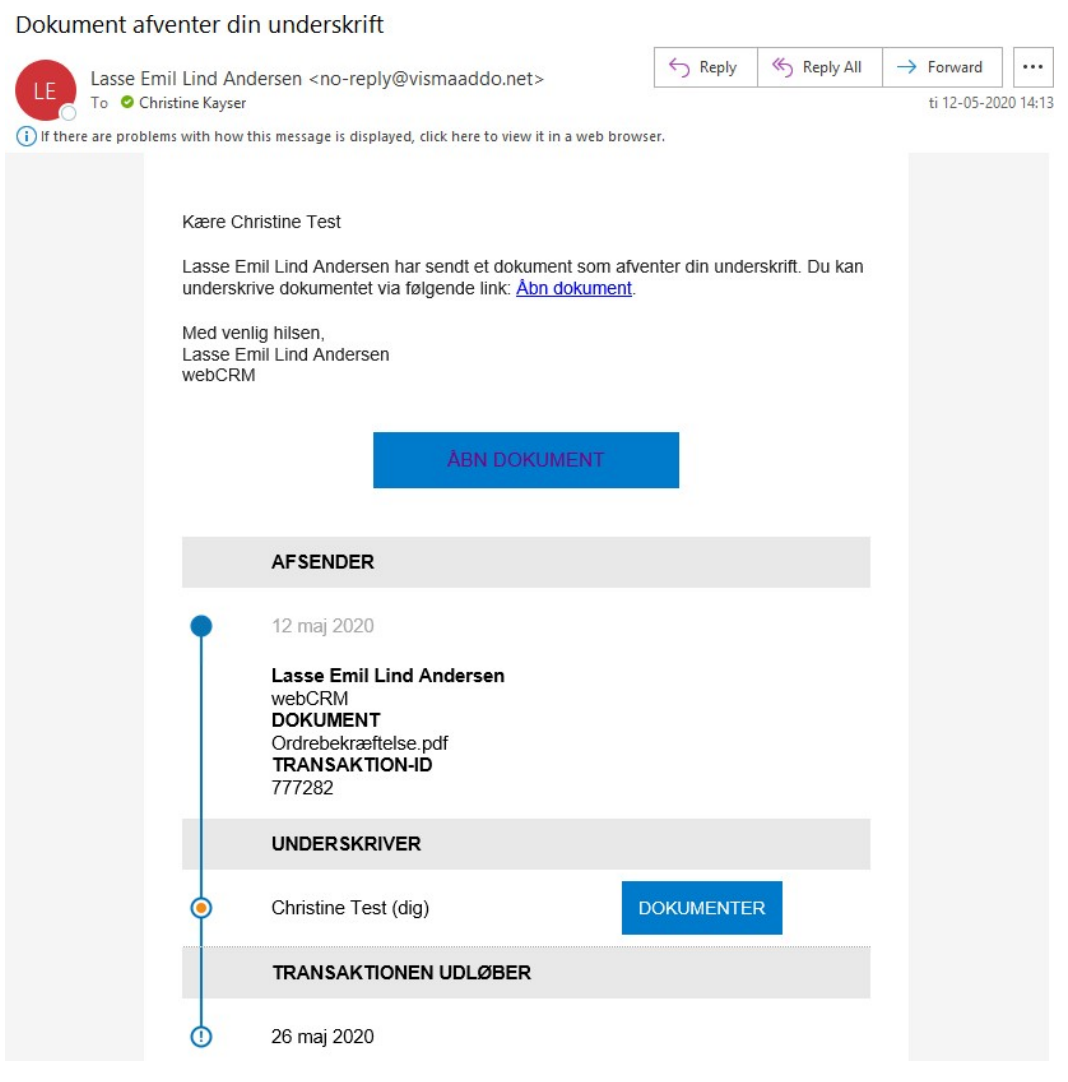

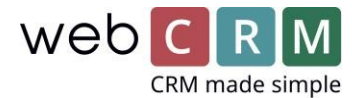

När personen klickar på "Signera", kommer den till en sida där den kan granska och signera dokumentet:

# Du har modtaget 1 dokument

Læs og underskriv dokumentet. Klik derefter 'Send' nederst på siden.

 $\,>\,$ 

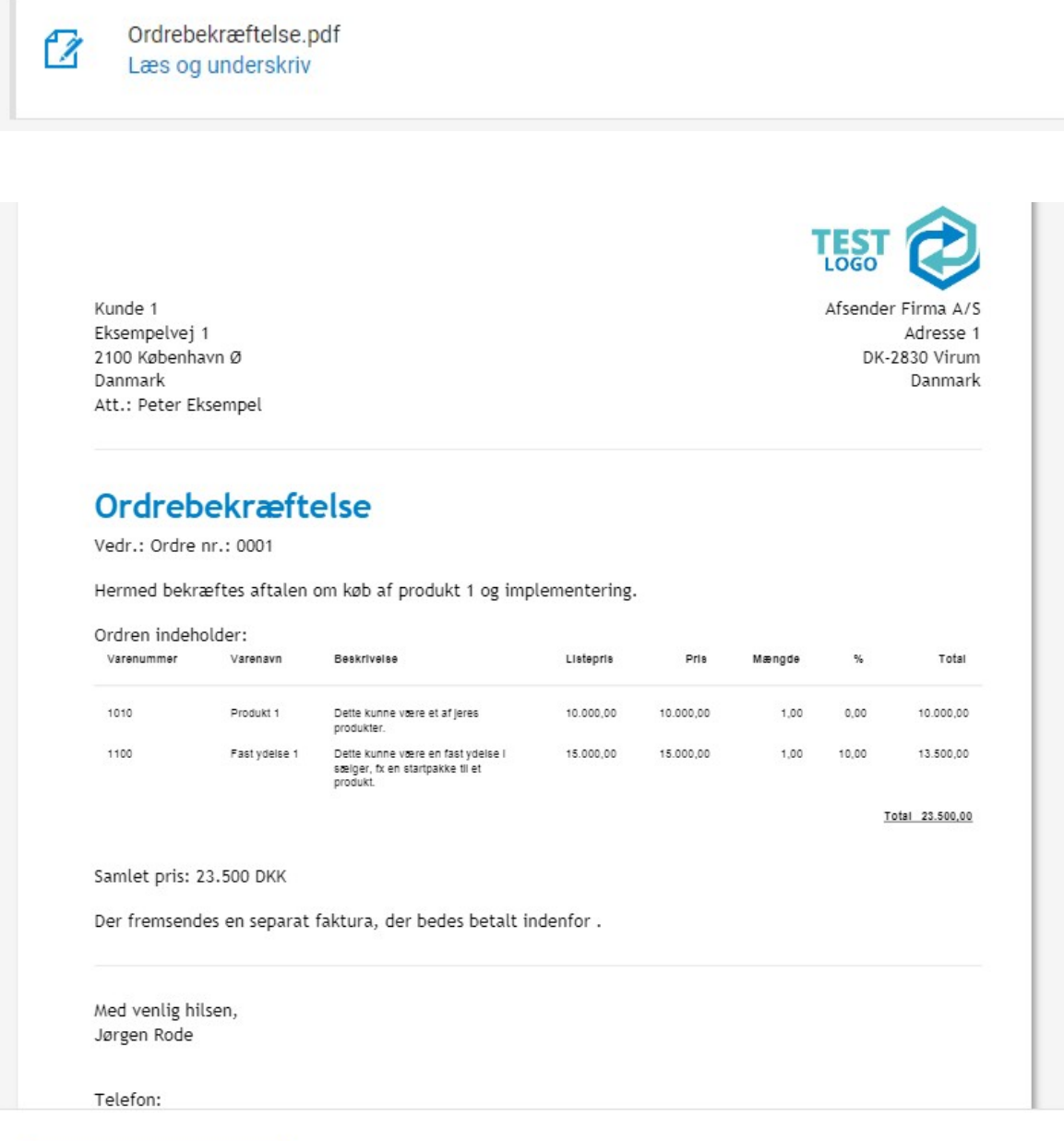

När person klickar på signera här så öppnas en ny ruta med vald signeringsmetod:

AFVIS DOKUMENT

UNDERSKRIV DOKUMENT

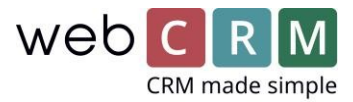

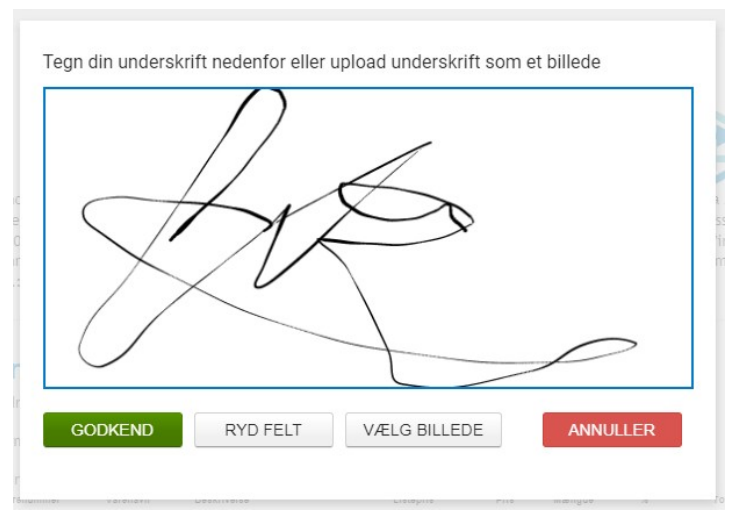

*(Exempel av signeringsmetoden Pekskärm)*

Efter att personen signerat, så kan den klicka på "Skicka" eller avvakta ifall det finns fler dokument att signera:

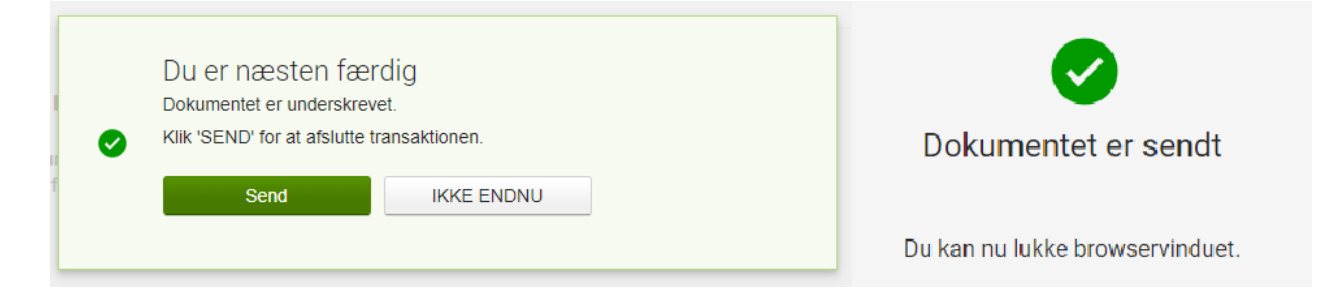

När signeringen är utförd, så får personen ett bekräftelsemail. Se exempel:

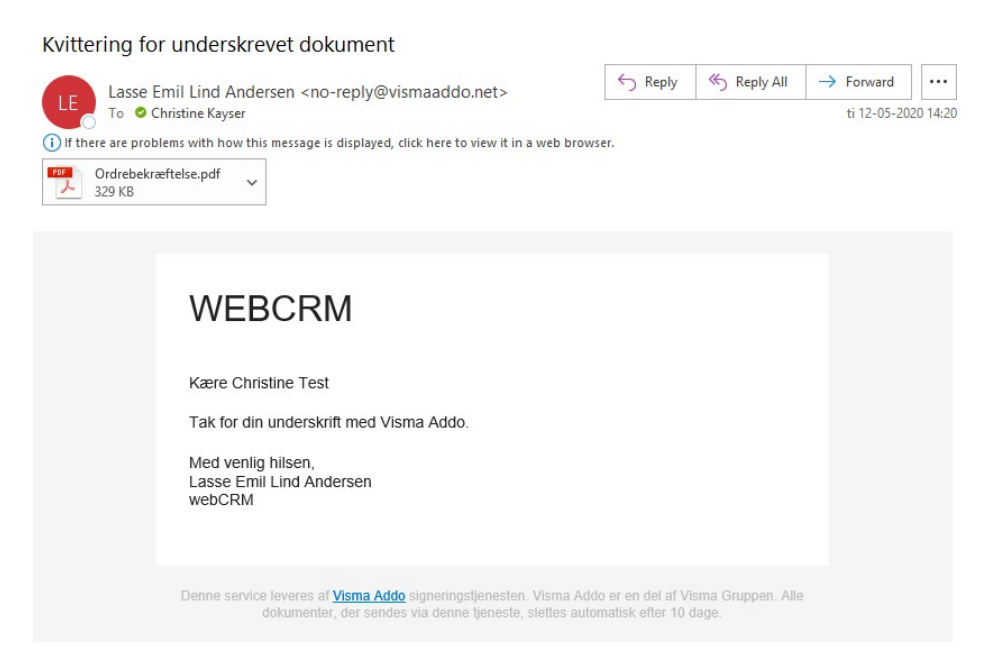